# **Billing Checklist**

#### **Post-Op Glasses – Billing in EMA**

#### Medicare Claim

- $\Box$  Open the patient's chart in EMA.
- $\Box$  Open the insurance plan window to confirm the patient does have 'Medicare of Oregon' as their carrier.
- $\Box$  Medicare of Oregon has a department that processes all of their DME claims, so all claims need to go directly to Noridian. To make this happen, click 'Manage' on the insurance plan line.
- $\Box$  Copy the Medicare policy ID.
- □ Click 'Archive This Policy'.
- □ Click 'Add Policy' and chose 'Primary Medical'.
- $\Box$  In the 'Payer' field, search and chose 'Noridian JD DME' as the payer.
- $\Box$  Paste the Medicare policy ID in the 'Policy Number' type.
- $\Box$  Assign the policy type to 'Medicare'.
- □ Click the bubble next to the patient's name under 'Patient's Name on Card'.
- □ Under 'Eligibility Status' chose 'Active'.
- $\Box$  Click 'Save' on the top right. (Please refer to 'Image 1')
- $\Box$  Click on the patient's name to go to the main screen.
- $\Box$  Get post-op dates for the claim by scrolling through the chart notes and write them down.
- $\Box$  Click the 'Financials' icon to go to the patient's ledger to create a claim.
- □ Click 'Create a Bill'.
- □ Fill in all required fields and the 'Referring Provider' field.
- $\Box$  Use diagnosis codes: Z98.41 for right eye (if applicable), Z98.42 for left eye (if applicable), and Z96.1. (Please refer to 'Image 3')
- □ Change the 'Place of Service' to '12 Home'.
- $\Box$  Medicare will only cover basic lenses (single vision, bifocal, trifocal) and \$67 toward the frame (Medicare will not cover add-ons)- however each eye for the basic lens needs to be billed as two separate line items.
- $\Box$  Each lens line items needs an 'RT' modifier for right eye, or a 'LT' for left eye.
- $\Box$  Assign the appropriate diagnosis (under 'DX Ptrs') to the appropriate line item(s).
- $\Box$  Add the price for the line item.
- $\Box$  Add-ons do not need to be split for each eye, nor do they need modifiers; however the quantity should be '2'.
- If the cost of the frame is greater than \$67, add V2020 as the line item, assign the diagnosis pointers, cost should be added as \$67. Add an additional line item as V2025 for the remaining cost of the frame.
- $\Box$  Click on 'Note' next to the diagnosis code a window will appear labeled 'Service Line Notes'.
- $\Box$  Add the cataract surgery date(s) to the appropriate line item (right surgery date to the right lens, left surgery date to the left lens, both dates for the frame V2020 code only). Note – V2799 is a generic code that requires a note on the line item to explain to the insurance carrier what this line item is. (Please refer to 'Image 5')
- □ When all notes are completed, click 'Save' on the bottom right.
- $\Box$  Double check the claim that all the data is correct. (Please refer to 'Image 6')
- □ Click 'Post & Create Claim'.
- $\Box$  The 'Create Claim' window will appear. Confirm the Payer is 'Noridian JD DME', Claim type is 'New', Format is 'Electronic' and Handling is 'Submit to Queue'.
- $\Box$  Click 'Preview' and 'Download with template' to preview what the claim will look like.
- $\Box$  Confirm at the bottom of the HCFA that Box 27 is checked 'Yes'.
- $\Box$  Exit out of the preview screen.
- $\Box$  If the patient paid toward their glasses, click 'Post/Create Claim' to send the claim to the queue to be swept by Trizetto, but this allows you to remain in the claim to post the money to the appropriate line items. If no money is involved, click 'Post/Create Claim & Close'.

#### Commercial Claim

- □ Open the patient's chart in EMA.
- $\Box$  Confirm that the primary insurance policy is set to 'active'. (Please refer to 'Image 2')
- $\Box$  Click on the patient's name to go to the main screen.
- $\Box$  Get post-op dates for the claim by scrolling through the chart notes and write them down.
- $\Box$  Click 'Financials' to go back to the patient's ledger.
- Click 'Create a Bill'.
- $\Box$  Fill in all required fields and the 'Referring Provider' field.
- $\Box$  Use diagnosis code: Z96.1- Presence of Intraocular lens. (Please refer to 'Image 4')
- $\Box$  Medicare will only cover basic lenses (single vision, bifocal, trifocal) and \$67 toward the frame (Medicare will not cover add-ons)- however each eye for the basic lens needs to be billed as two separate line items. As most commercial carriers will follow Medicare guidelines, this rule still applies when billing commercial carriers.
- □ You do **not** need to change the place of service it should remain as '11-Office'.
- $\Box$  Each lens line items needs an 'RT' modifier for right eye, or a 'LT' for left eye.
- $\Box$  Assign the appropriate diagnosis (under 'DX Ptrs') to the appropriate line item(s).
- $\Box$  Add-ons do not need to be split for each eye or modifiers; however the quantity should be '2'.
- If the cost of the frame is greater than \$67, add V2020 as the line item, assign the diagnosis pointers, cost should be added as \$67. Add an additional line item as V2025 for the remaining cost of the frame.
- $\Box$  Click on 'Note' next to the diagnosis code a window will appear labeled 'Service Line Notes'.
- $\Box$  Add the cataract surgery date(s) to the appropriate line item (right surgery date to the right lens, left surgery date to the left lens, both for the frame V2020 code only). Note –

V2799 is a generic code that requires a note on the line item to explain to the insurance carrier what this line item is. (Please refer to 'Image 5')

- □ When all notes are completed, click 'Save' on the bottom right.
- $\Box$  Double check the claim that all the above data/steps are correct. (Please refer to 'Image 7')
- □ Click 'Post & Create Claim'.
- $\Box$  The 'Create Claim' window will appear. Confirm the Payer is the commercial carrier, Claim type is 'New', Format is 'Electronic' and Handling is 'Submit to Queue'. (Note – some carriers are set up in 'Firm Admin' as paper only so the previous data may change).
- $\Box$  If you would like to preview the claim before it goes out, click 'Preview' and 'Download with template' to preview what the claim will look like.
- $\Box$  Exit out of the preview screen.
- $\Box$  If the patient paid toward their glasses, click 'Post/Create Claim' to send the claim to the queue to be swept by Trizetto, but this allows you to remain in the claim to post the money to the appropriate line items. If no money is involved, click 'Post/Create Claim & Close'.

### **Image 1**

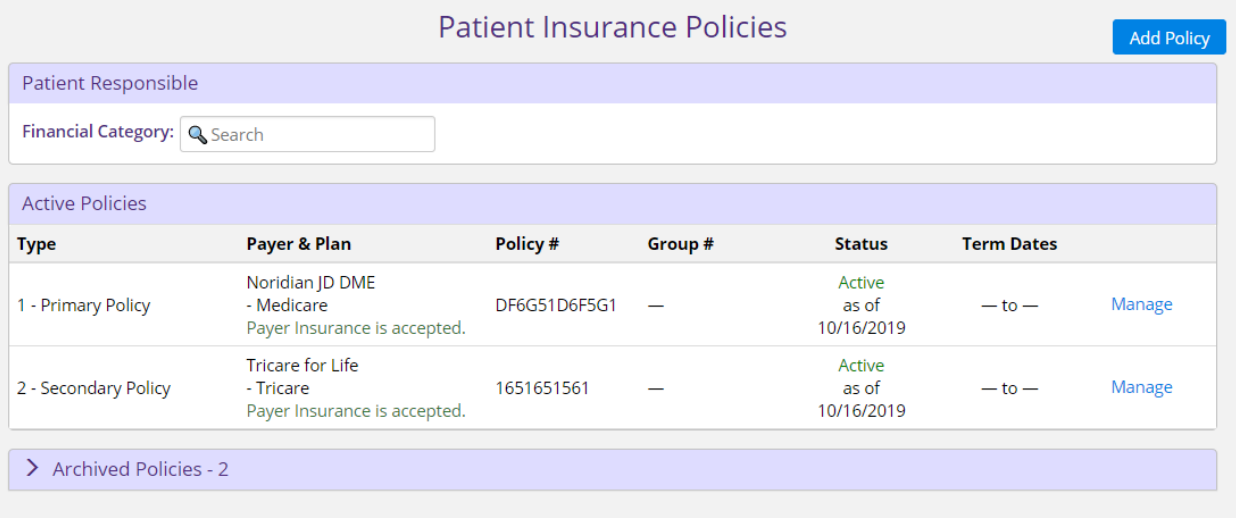

## **Image 2**

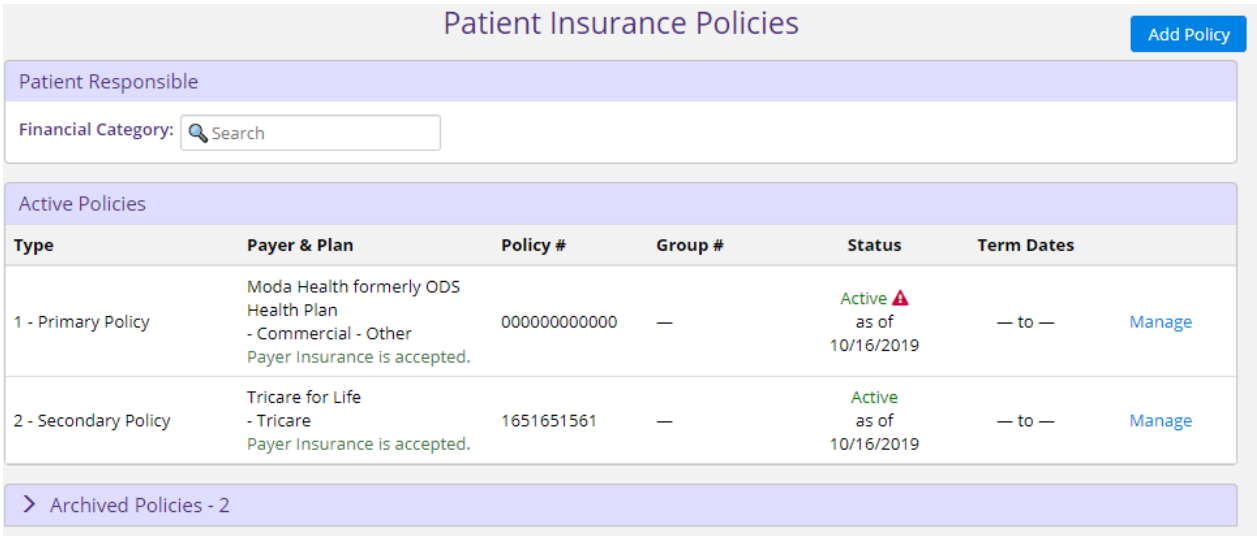

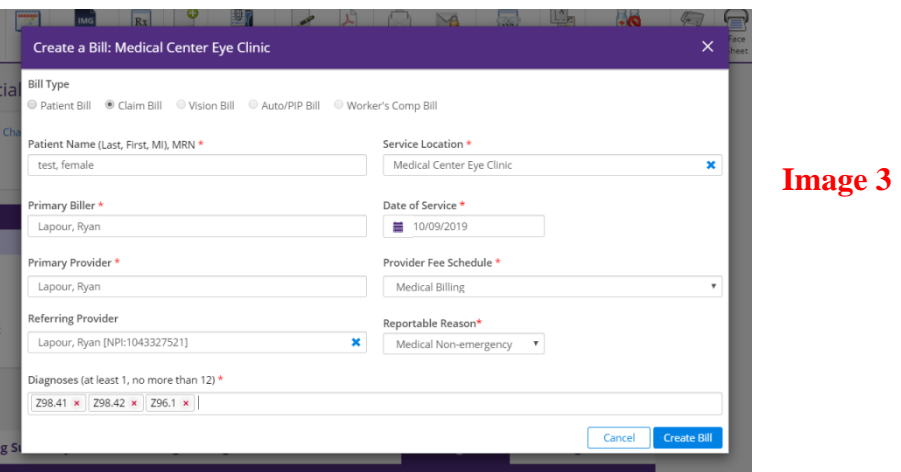

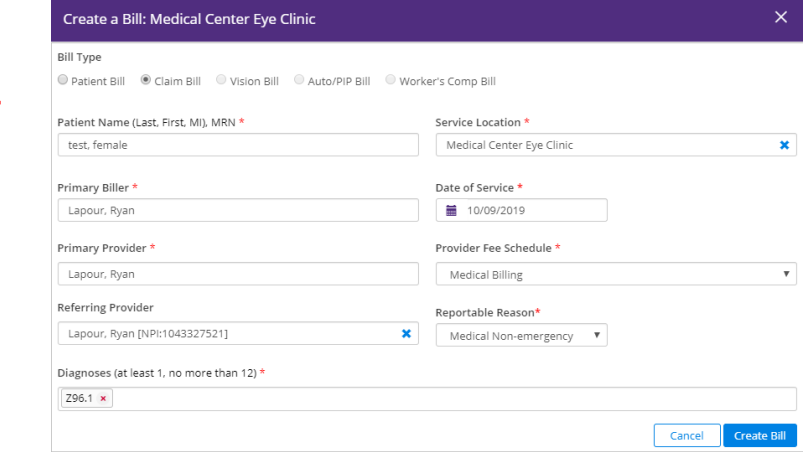

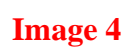

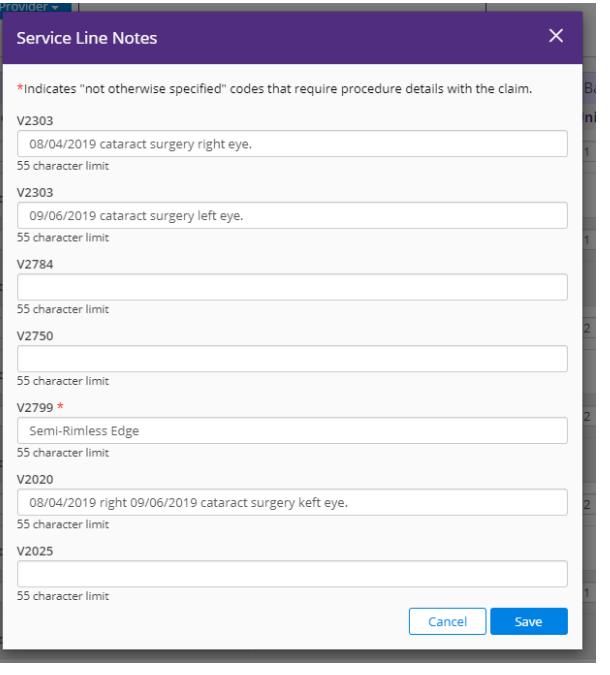

### **Image 5**

Cancel

#### test, female | DOB: 10/25/1937 | MRN: EMA18986200 | P: 503-581-5287

Manage Bill (CB0013VC6)

### **Image 6**

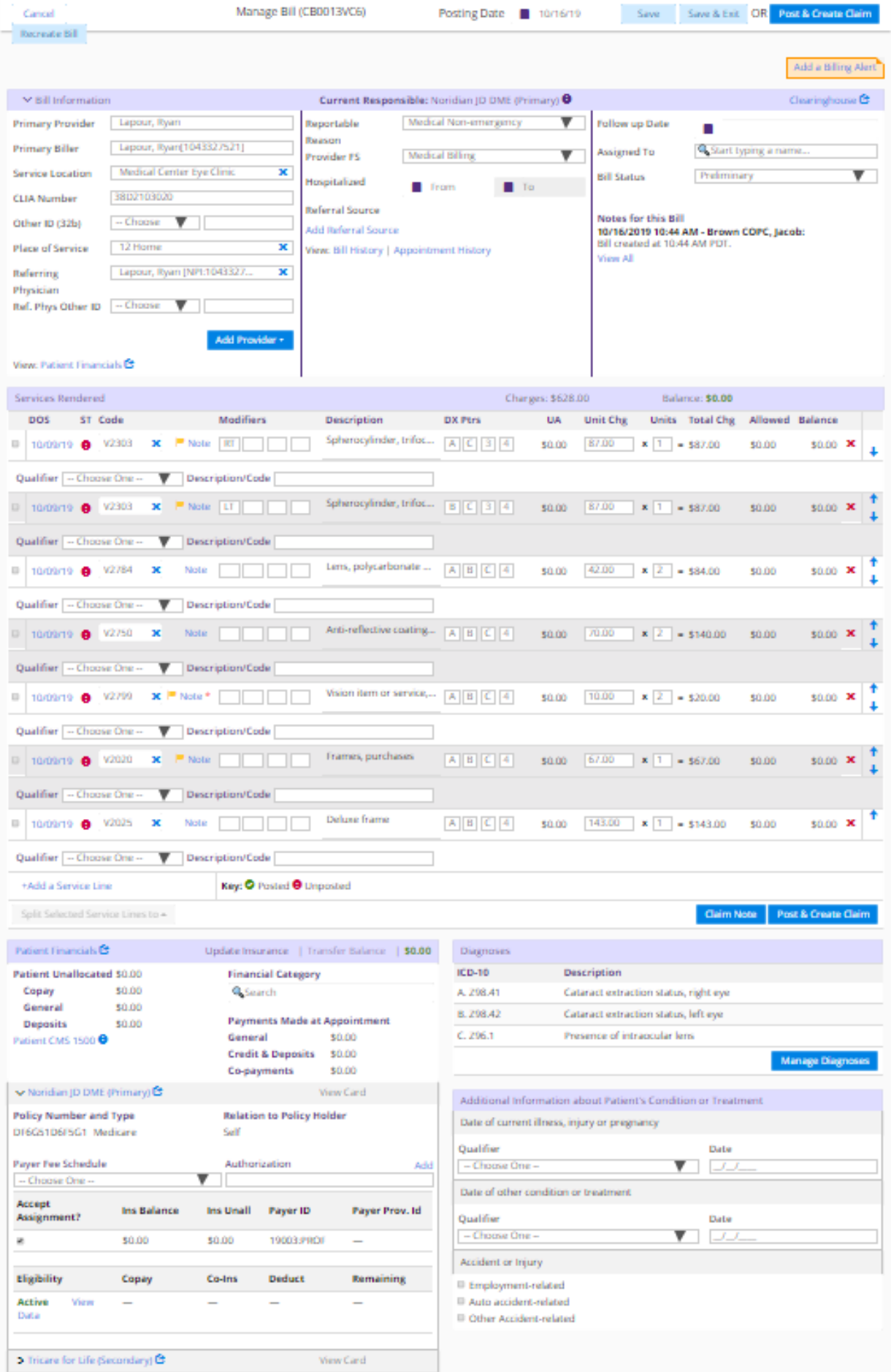

Posting Date 10/16/19

## test, female | DOB: 10/25/1937 | MRN: EMA18986200 | P: 503-581-5287

Manage Bill (CB0013VC6)

### **Image 7**

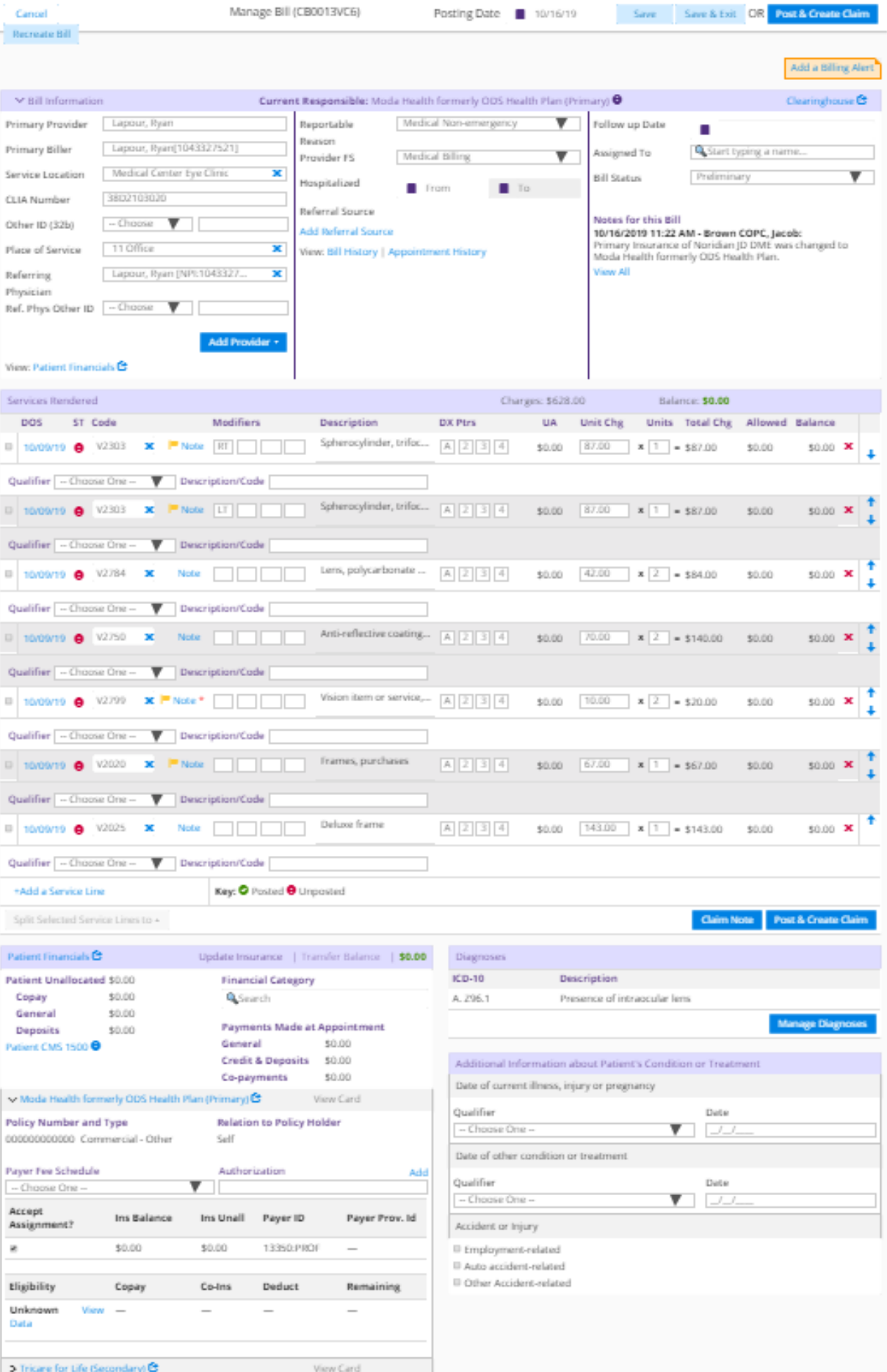

Medical Center Bye Clinic